# 兵庫県職員採用試験 申込マニュアル

【兵庫県職員採用選考試験(第2回)】

兵庫県人事委員会事務局任用課

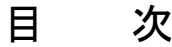

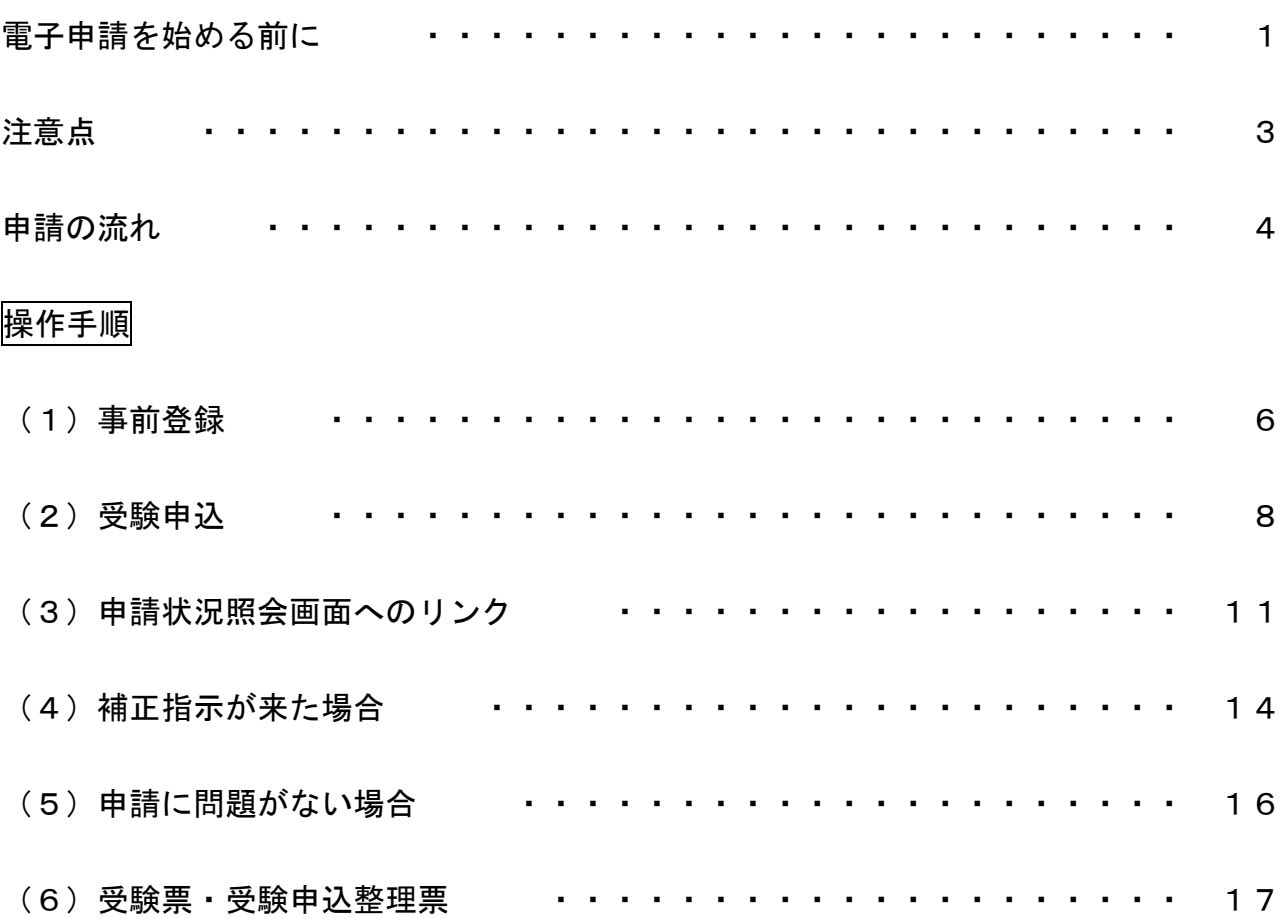

# 電 子 申 請 を 始 め る 前 に

# 電子申請システムをご利用いただくためには、以下の環境が必要です。 ご利用前に必ずご確認ください。

# ●Web ブラウザ/OS

以下のうち、 いずれかの Web ブラウザ、 OS (オペレーティングシステム)の組み合わせが必要です。

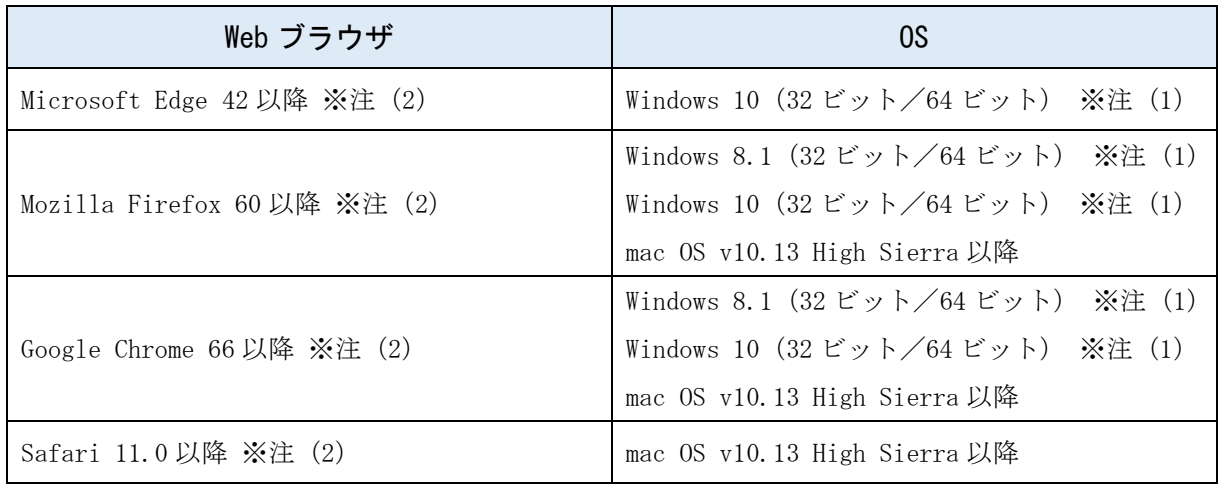

【注意事項】

- (1)Windows ストアアプリはご利用いただけません。デスクトップ版で利用してください。
- (2)Microsoft Edge、Mozilla Firefox、Google Chrome、及び Safari について
- 【1】画面の表示において、以下の現象が発生することがあります。
	- これらの現象が発生しても、申請に問題はありませんので、申請処理を続けてください。 ・表示や入力された項目が折り返しで表示される。
	- ・文字が重なって表示される。
	- ・文字が枠からはみ出す。
- 【2】一部の手続において、以下の現象が発生することがあります。 その場合、Microsoft Edge IE モードを使用し、申請をしてください。
	- ・ボタンが反応しない。
	- ・エラーが表示される。
	- ・添付ファイルが指定できない。
	- ・ファイル名に日本語が含まれる場合、ファイル名が文字化けする。
- (3) Windows 以外の OS では電子署名はご利用になれません。

なお、本サービスの利用に当たり、事前準備として、Web ブラウザの設定が必要となります。 設定方法については下記 URL を参照してください。 https://www.e-hyogo.elg-front.jp/hyogo/www/guide/environment.html

また、Google、Yahoo!等のツールバーやセキュリティ対策ソフトのポップアップブロック機能によ り画面が表示されないことがあります。お使いのツールバーやセキュリティ対策ソフトのポップア ップブロック機能の設定を確認し、機能が有効になっている場合は解除してください。

(具体的な解除方法については、各ソフトのヘルプ等を参照してください。)

# ●スマートフォン等

モバイル向けサイトをご利用される場合、以下の利用端末が必要です。

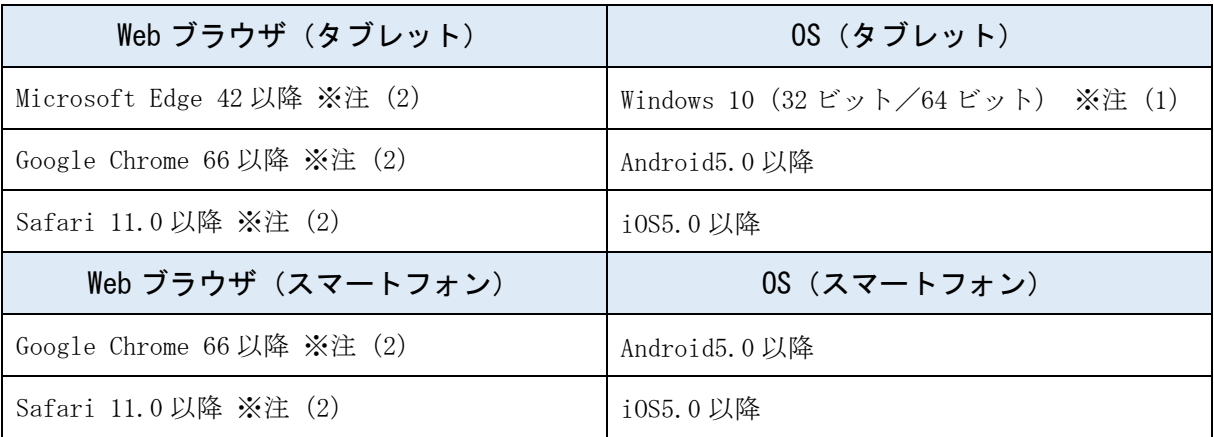

【注意事項】

- (1)TLS 1.2 をサポートしていないスマートフォン等ではご利用いただけません。
- (2)ハッシュアルゴリズム「SHA-2」のサーバ証明書に対応していないスマートフォン等では ご利用いただけません。
- (3)電子署名はご利用いただけません。

# ●その他必要なソフト

受験票発行の際、Adobe Reader が必要となります。インストールされていない場合は、 下記の URL からインストールしてください。

https://get.adobe.com/jp/reader/

注 意 点

セキュリティ警告等について

・入力時などにセキュリティ警告等が表示される場合は、全て「はい」をクリックして ください。

画 面 操 作 時 の ア イ コ ン

・手続き申請の際などは、必ず申請画面専用の「修正する」、「申し込む」などのアイコン をクリックしてください。特に、終了時は必ず「ログアウト」ボタンから終了してくだ さい。受験票を発行する際など、今後の手続きに支障が出ることがあります。

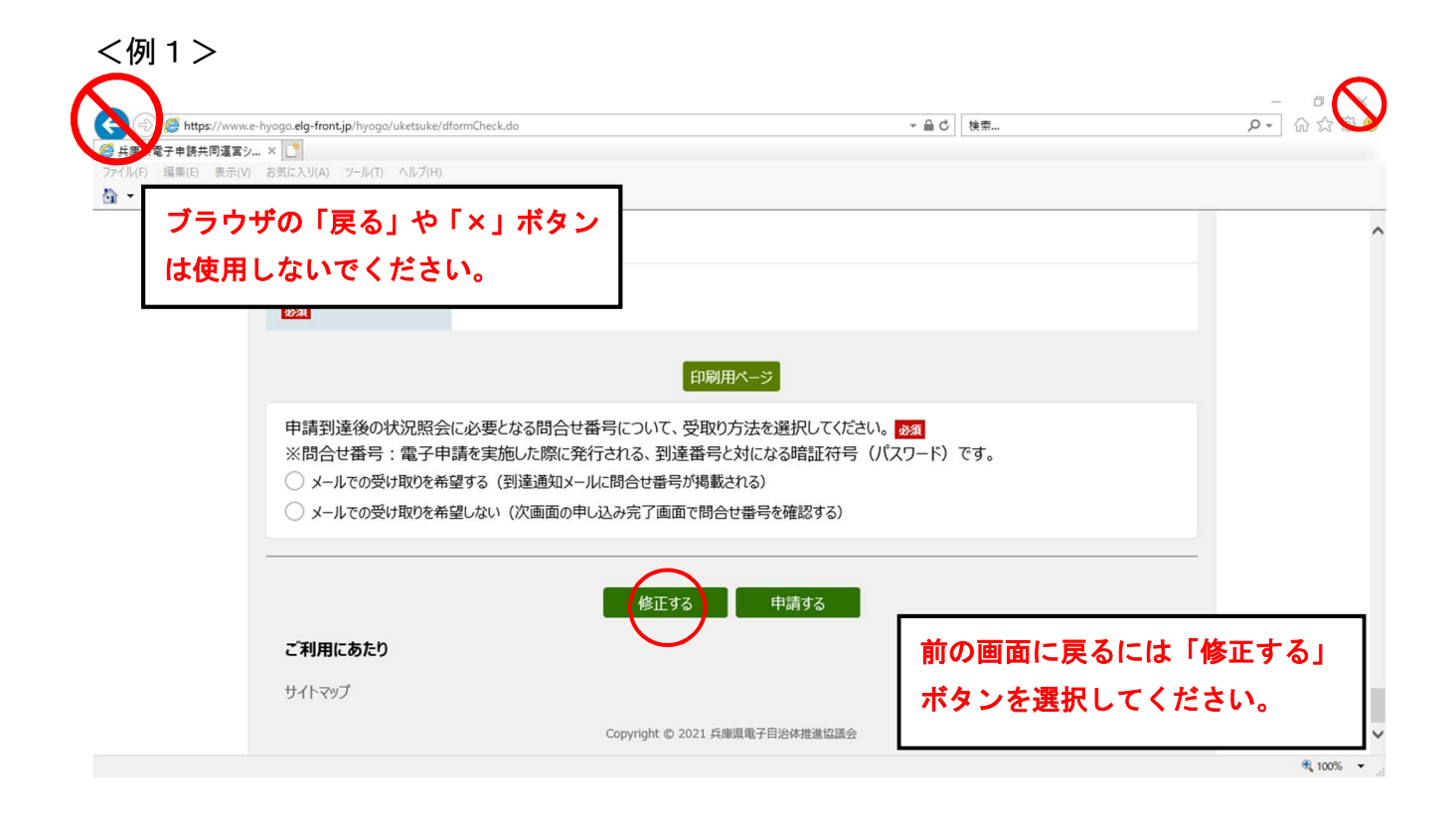

<例2>

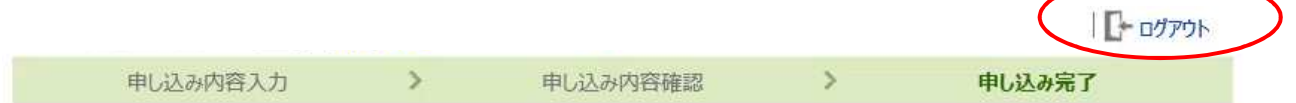

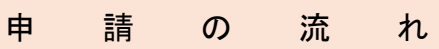

#### (1)動作環境の確認

電子申請を始める前に、このマニュアルをよく読み、OS、WEB ブラウザ、Adobe Reader のイン ストール等、電子申請を行う環境が整っているか確認してください。

## (2)事前登録(P.6~P.7)

電子申請画面に入るための、申請者 ID 及びパスワードを取得します。

仮登録後、登録されたメールアドレスに、受験申込を行うためのメールが送られますが、申請 者 ID 及びパスワードの取得で受験申込完了ではありません。あくまで受験申込を行うカギを取 得しただけの状態です。以下の手順を守り、適切に受験申込を行ってください。

### (3)受験申込(P.8~P.10)

取得した申請者 ID とパスワードから申込画面に入り、必要事項を入力して申し込みます。な お、申込は1人1回のみで、申込後の職種等の変更は認めませんので、必要事項は慎重に入力し てください。

申込が適切に完了した場合は、到達番号、問合せ番号が表示され、兵庫県電子申請共同運営シ ステムから「到達通知メール」が届きます。申込が適切に完了しているかどうか不明なときは、 人事委員会事務局まで連絡してください。

# ここまでの手続を令和6年1月 19 日(金)17 時 00 分までに完了してください。時間は兵庫 県のサーバーの時刻を基準とします。

## ※受験申込後に「自己 PR カード」の入力が必要です。

受験申込後の到達通知メールで「自己 PR カード」入力用 URL を送付しますので、アクセスし必 要事項を入力してください。

### (4)申請状況照会・補正指示が来た場合(P.11~P.15)

申請の状況を確認します。「申請状況照会」から、取得した到達番号・問合せ番号や、申請者 ID 及びパスワードにより状況照会が行えます。申請内容に入力漏れや不明な点がある場合、こちら から補正(修正)指示を出すことがあります。申請状況照会と同様の画面から修正画面に入り、 指示に従い修正してください。

※簡易な補正内容の場合は、電話又はメール等により内容確認の上、こちらで修正を行う場合 もあります。

### (5)審査終了(P.16)

特に補正が必要ない場合や、補正が適切に行われた場合、こちらで内容を審査し、問題なけれ ば審査終了となり、その旨電子メールで連絡します。その時に受験票等も発行します。

※申請内容に問題がない場合は、受付終了後、1月 29 日(月)ごろ通知しますが、1月 30 日 (火)になっても届かない場合は、1月 31 日(水)17 時までに人事委員会事務局任用課任 用班(078-362-9349)へ電話で照会してください。

### (6)受験票・受験申込整理票の発行(P.16~P.17)

発行された受験票・受験申込整理票をプリントアウトし、内容に間違いがないか確認してくだ さい。内容に誤りがある場合、赤字で修正してください。

自署の欄に必ず自分で署名し、受験票と受験申込整理票2箇所に同じ写真を貼り付け、点線 部分に沿って切り離し、受験票・受験申込整理票ともに必ず受験会場に持参してください。

≪申請のフロー図≫

※動作環境の確認、必要ソフトのダウンロード等を行った上で作業してください。

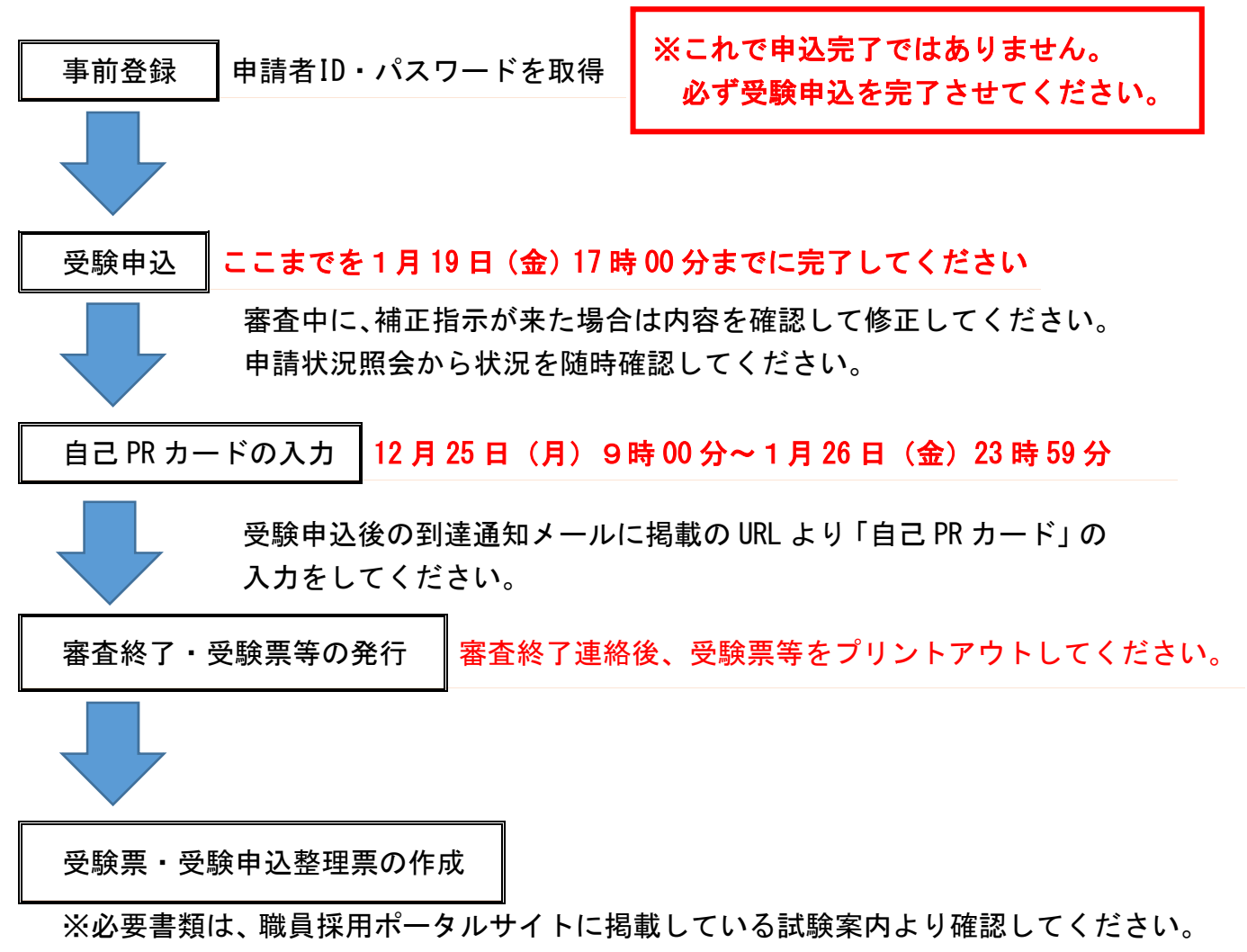

https://web.pref.hyogo.lg.jp/ji01/pc01\_000000074.html

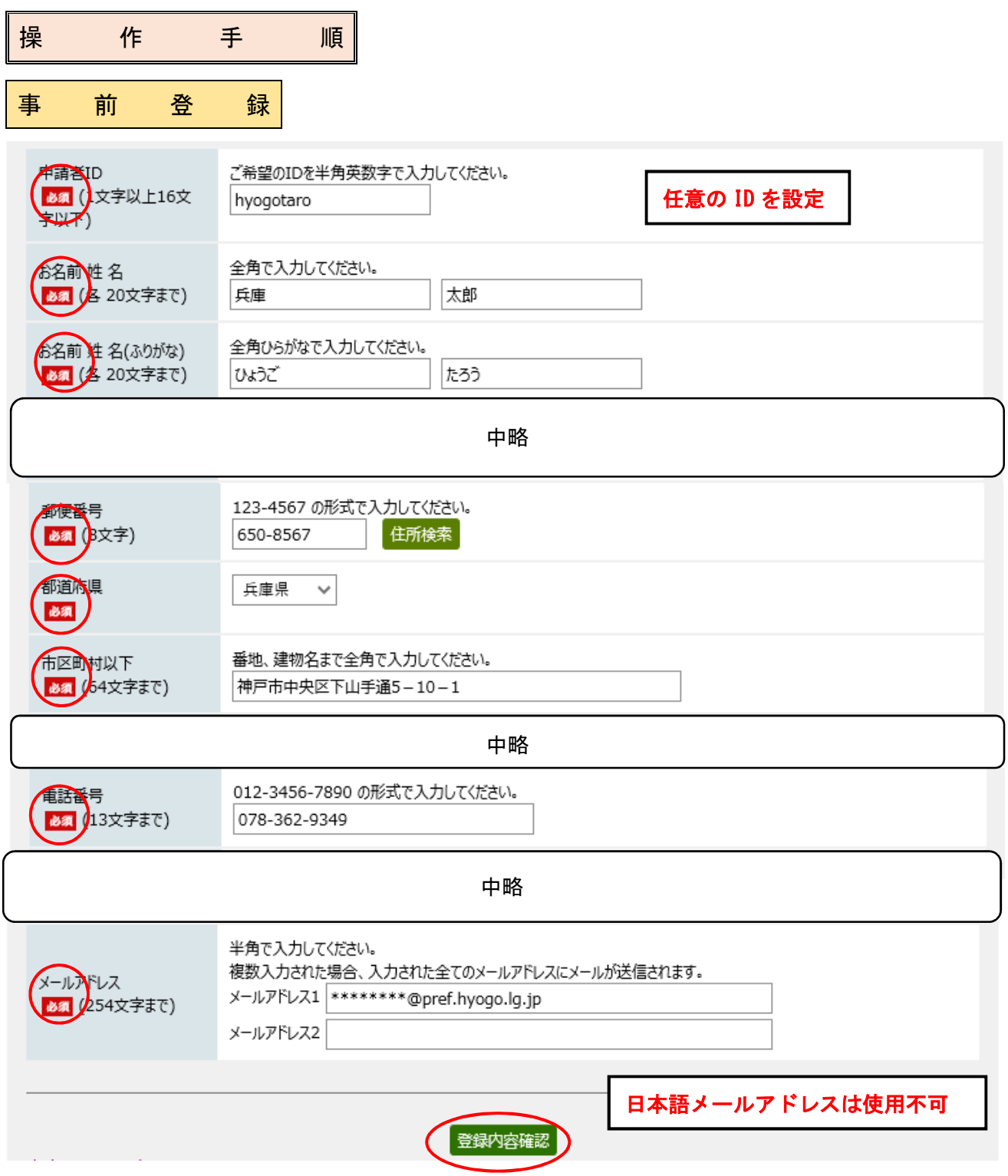

①「申請・手続情報」の「申請者情報登録」を選択し、「利用規約に同意する(個人)」を選 択すると、この画面が表示されます。

②必須項目は誤りなく入力し、登録内容確認をクリックしてください。 ※メールアドレスは、確実に届く本人のメールアドレスを半角で入力してください。 ※日本語メールアドレスは使用しないでください。 ※申請者 ID は本登録時にここで入力した ID と同じ文字を入力します。

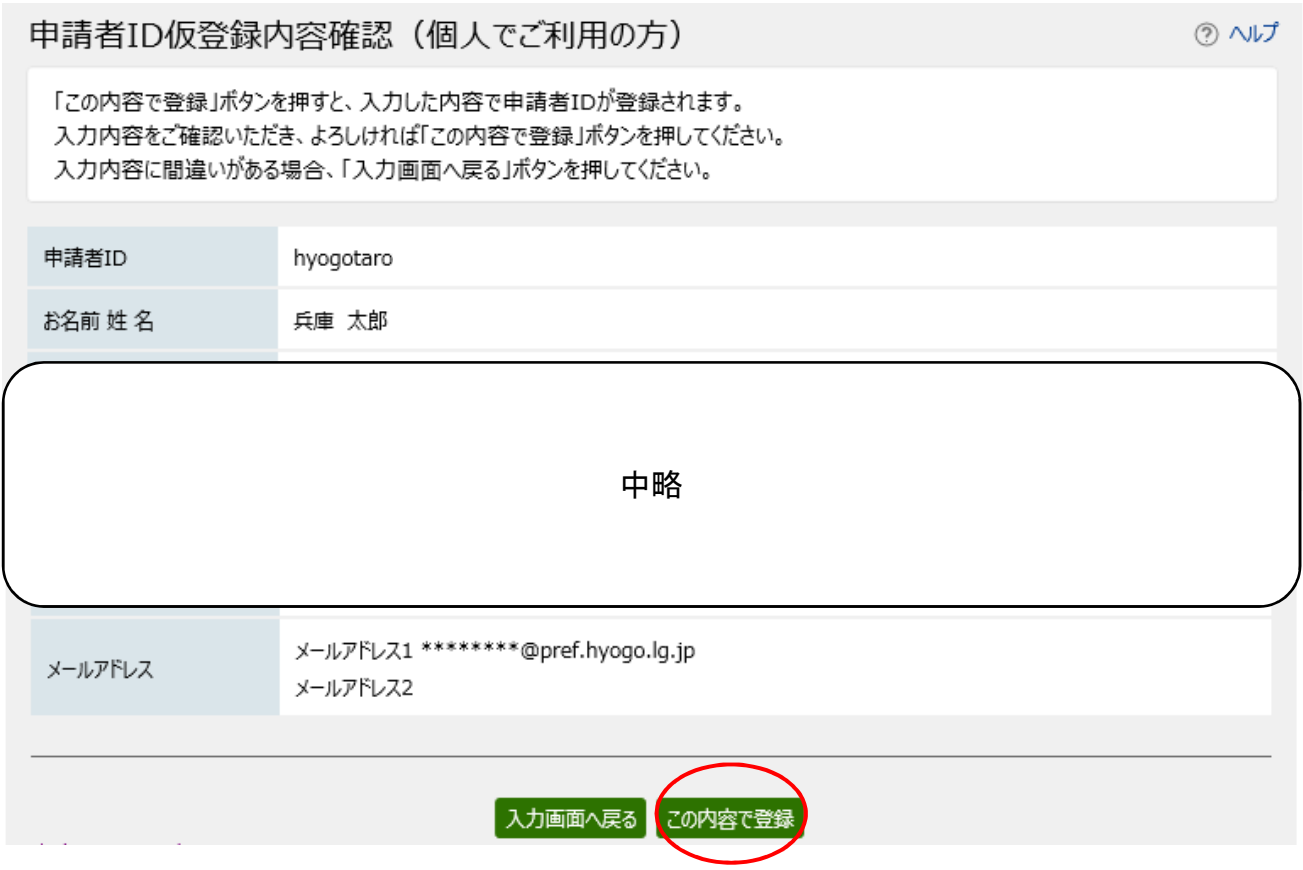

④登録したメールアドレスに、本登録を行うための URL が送られてくるので、アクセスし、 本登録を行ってください。

※ID 仮登録から 24 時間以内に本登録を行ってください。入力したパスワードは忘れない ようにしてください。

⑤必須部分を入力し「登録」をクリックすると本登録完了です。

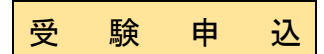

① 「受験申込はこちらから(外部サイトへリンク)」をクリックすると、下記の画面が表示 されますので、事前登録で登録した申請者 ID とパスワードを入力し、ログインしてくだ さい。

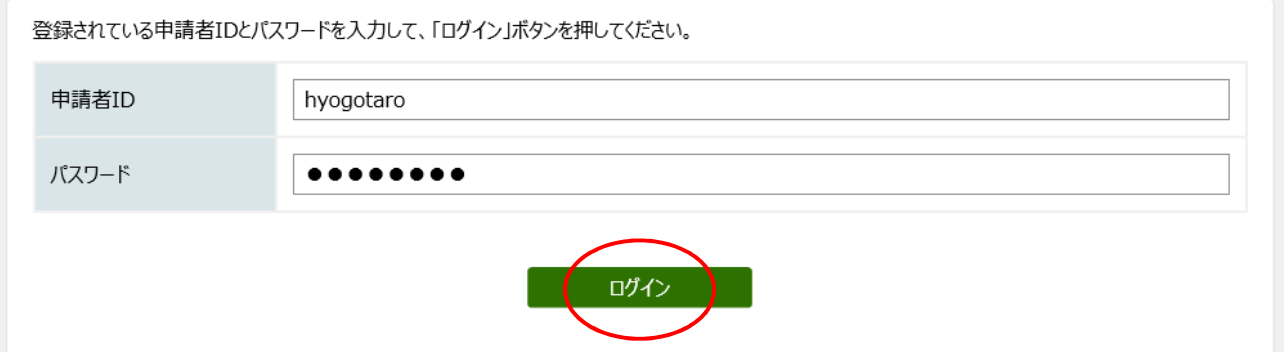

# ②ログインすると以下のページに移動します。必須項目以外についても、該当する項目につ いては、必ず入力するようにしてください(面接時の参考資料等になります)。

申し込み内容の入力

#### 操作方法のご説明

下記の入力フォームに必要事項を入力した後、「申し込み内容の確認に進む」ボタンを押してください。 途中まで入力した内容を一時保存したい場合、「申し込み内容を一時保存する」ボタンを押してください。

#### 注意事項

必須マークがある項目は、必ず入力してください。 機種依存文字(半角カナ、丸付き数字、ローマ数字、「﨑」など)は使用しないでください。機種依存文字が入力されている場合はエ ラーになります。

# 別紙「受験申込 入力例」を参照しながら、入力してください。

③全ての項目が入力できたら、「申し込み内容の確認に進む」をクリックしてください。

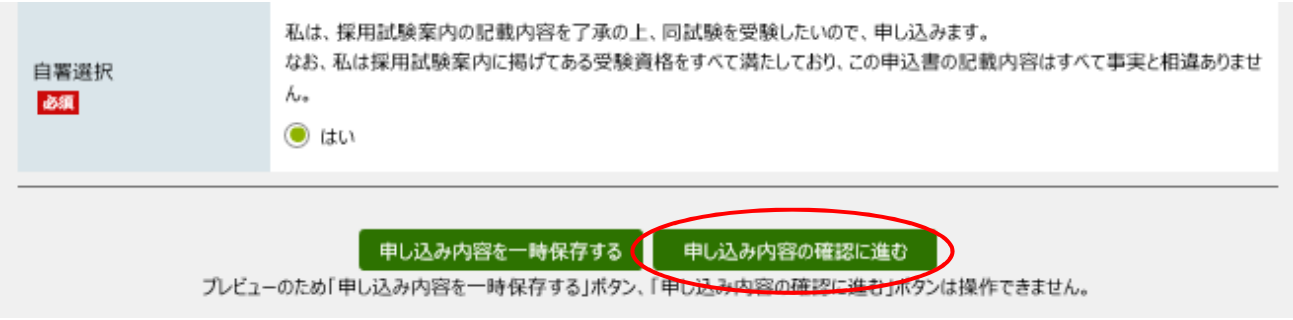

④再度、申込内容を確認し、誤りがなければページ最下部の「申し込む」をクリックしてく ださい。

この際、問合せ番号をメールで受け取るか、画面上で確認するか選択してください。 問合せ番号と到達番号は、申請状況照会や受験票等の発行時に使用しますので、メール で受け取って保管するか、申込完了画面で確認する際に印刷するなどして、必ず忘れな いようにしてください。

#### 申し込み内容の確認

以下の入力内容をご確認ください。 よろしければ「申し込む」ボタンを押してください。 入力内容に間違いがある場合は、「修正する」ボタンを押し、再度入力してください。 機種依存文字が入力されている場合には、"?"のように表示されていますので、修正してください。

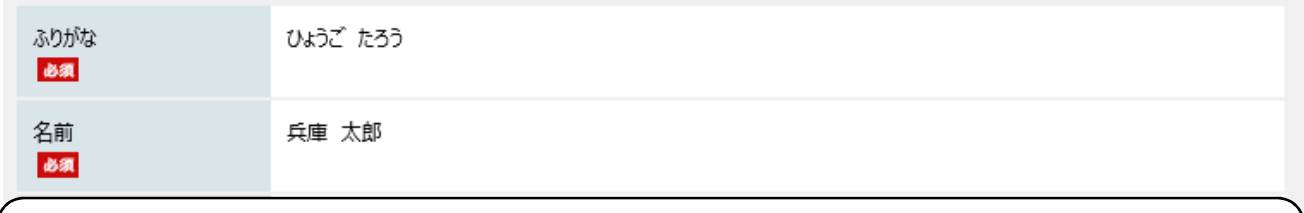

中略

日刷用ページ

申請到達後の状況照会に必要となる問合せ番号について、受取り方法を選択してください。 ※問合せ番号:電子申請を実施した際に発行される、到達番号と対になる暗証符号 (パスワード) です。 ● メールでの受け取りを希望する (到達通知メールに問合せ番号が掲載される)

○ メールでの受け取りを希望しない (次画面の申し込み完了画面で問合せ番号を確認する)

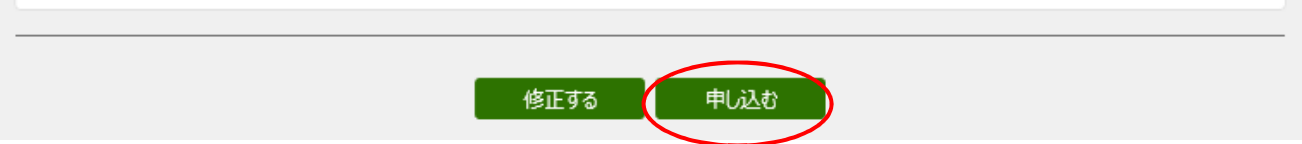

⑤以下の画面が表示され、到達番号と問合せ番号を必ず控えたら、「ログアウト」ボタンで ログアウトしてください。

※問合せ番号は、大文字と小文字の区別や、数字の1とアルファベットのI(小文字のエル)、I(大 文字のアイ)、数字の0とアルファベットの0(オー)の間違いがないよう注意してください。

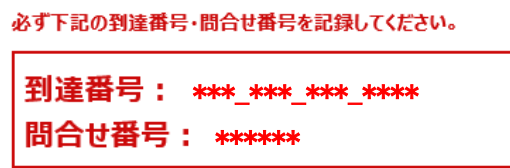

⑥登録したメールアドレスに「到達通知」のメールが来ていれば、申込完了です。 ここまでの手続を1月 19 日(金)17 時 00 分までに完了してください。

「自己 PR カード」入力 受験申込後、1月 26日 (金) 23 時 59 分までの間に「自己 PR カード」を入力してください。 ①申請状況照会は以下の画面の「申請・手続情報」→「申請状況照会」から入ってください。

URL https://www.e-hyogo.elg-front.jp/hyogo/

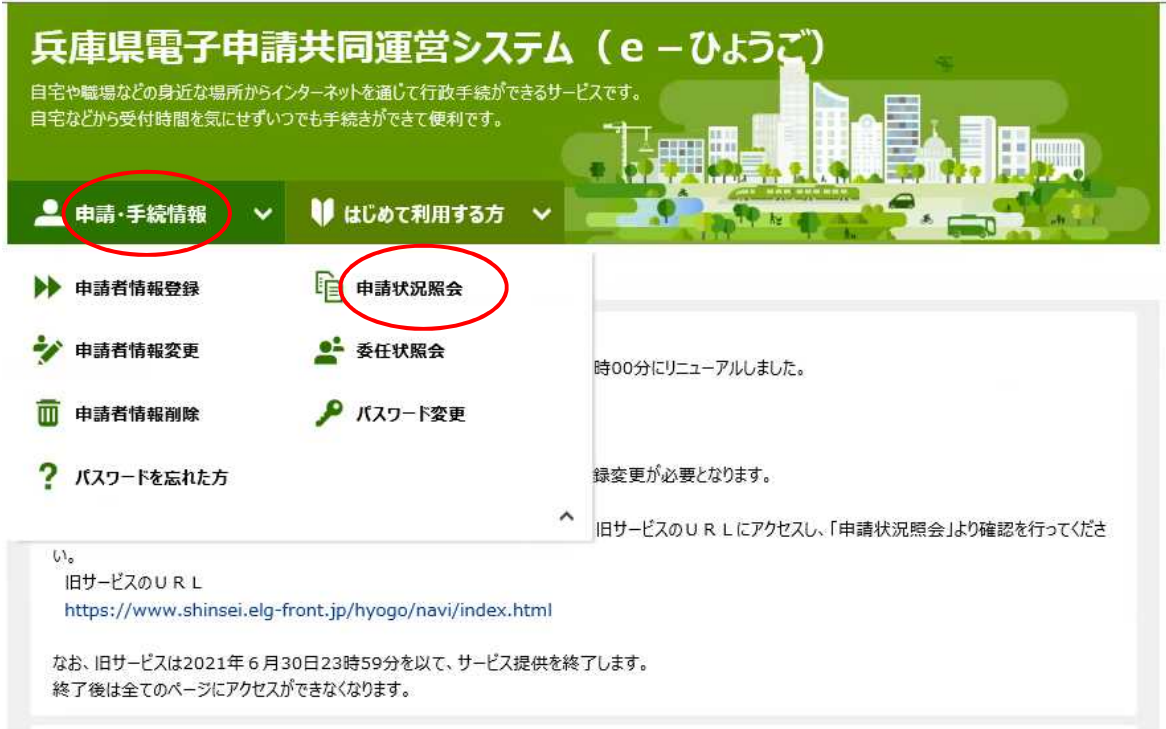

②到達番号形式選択画面では「到達番号の形式が 999\_999\_999\_9999(数字+アンダーバー) の場合」を選択します。

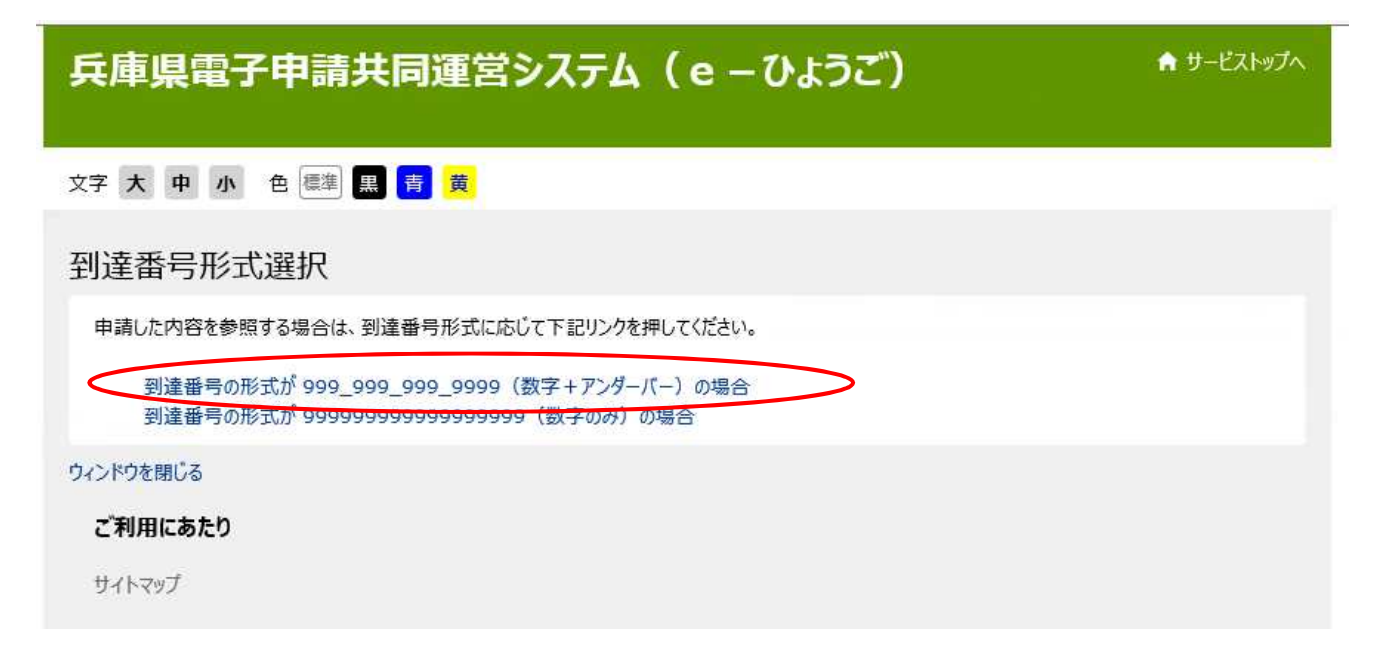

# ③ログイン画面では「到達番号と問合せ番号で照会する場合はこちら」を選択します。

申請状況照会 (申請者IDとパスワード)

#### 操作方法のご説明

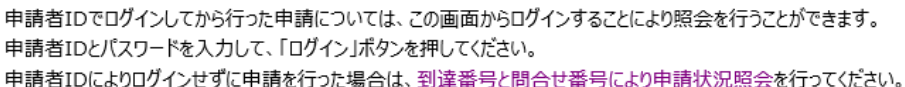

#### 注意事項

申請者IDでログインを行わずに申請を行い、かつ問合せ番号を記録していなかったため照会できない場合は、手続の担当窓口にお問合せください。

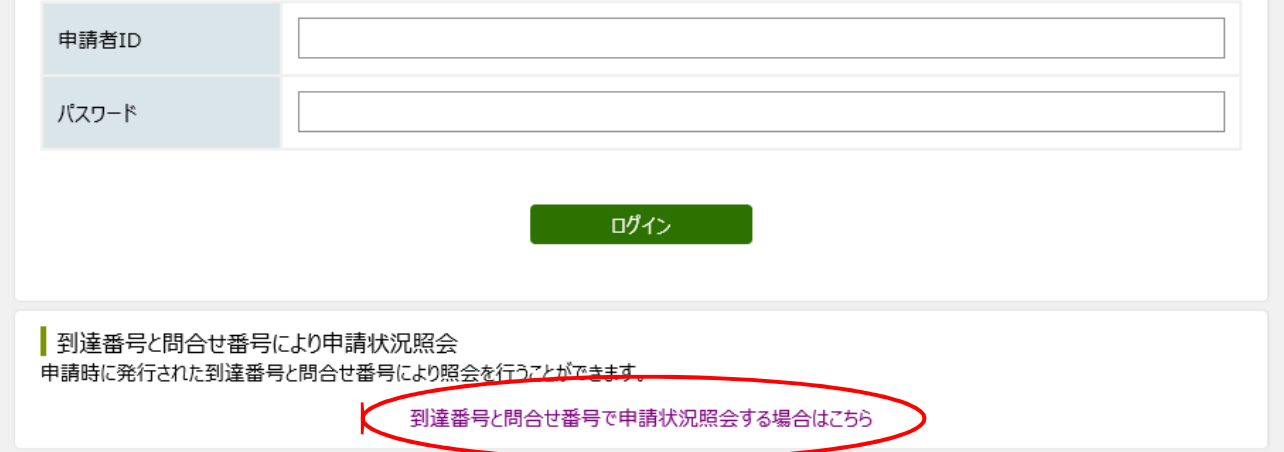

④到達番号と問合せ番号を入力し、照会ボタンをクリックしてください。

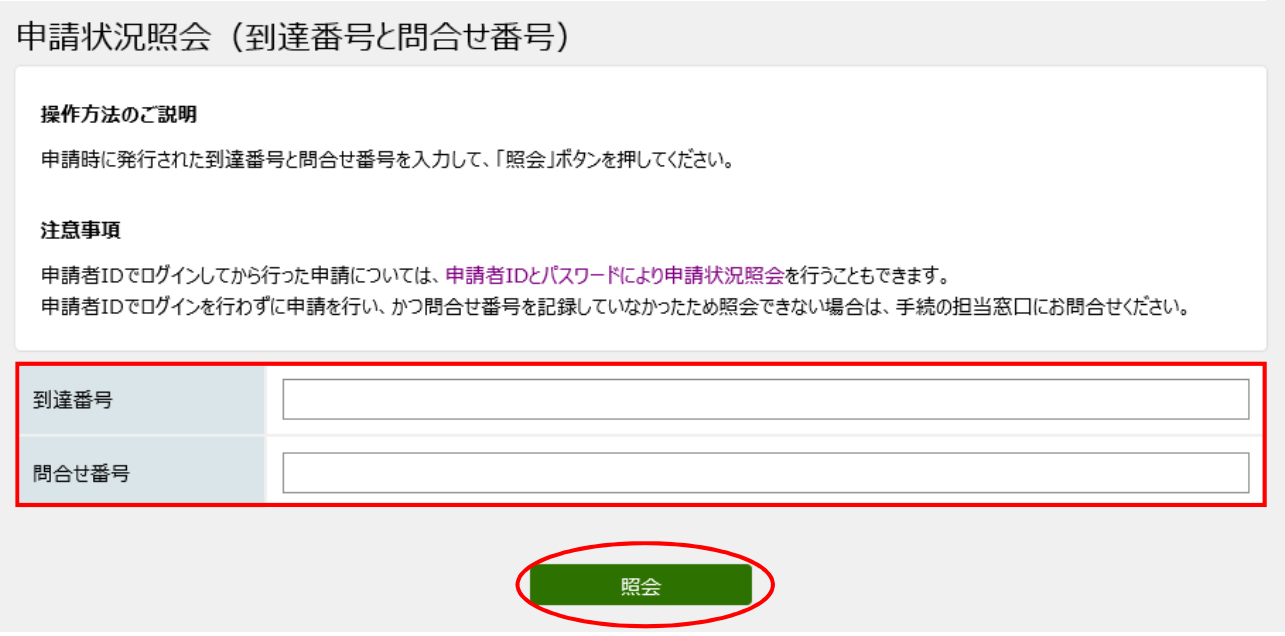

# ⑤申込内容を確認できます。

# 審査終了まで「状態」の欄には、「受付待ち」と表示されます。

# 申請状況照会 ② ヘルプ 操作方法のご説明 入力内容の印刷用画面を表示したい場合は「印刷用画面を開く」ボタンを押してください。印刷用画面を別ワインドワで開きます。 注意事項 この申し込みを取り下げたい場合は、手続の担当窓口にご連絡ください。

中略

状態

受付待ち

補 正 指 示 が 来 た 場 合

①申請内容に入力漏れ等がある場合、審査側から補正(修正)を指示することがあります。 登録しているメールアドレスに補正指示の電子メールが届きますので、指示の内容に従い 修正してください。申請状況照会ページへのアクセス方法は、P.11~P.13 と同じです。

②メッセージを確認し、「補正申請に進む」をクリックしてください。

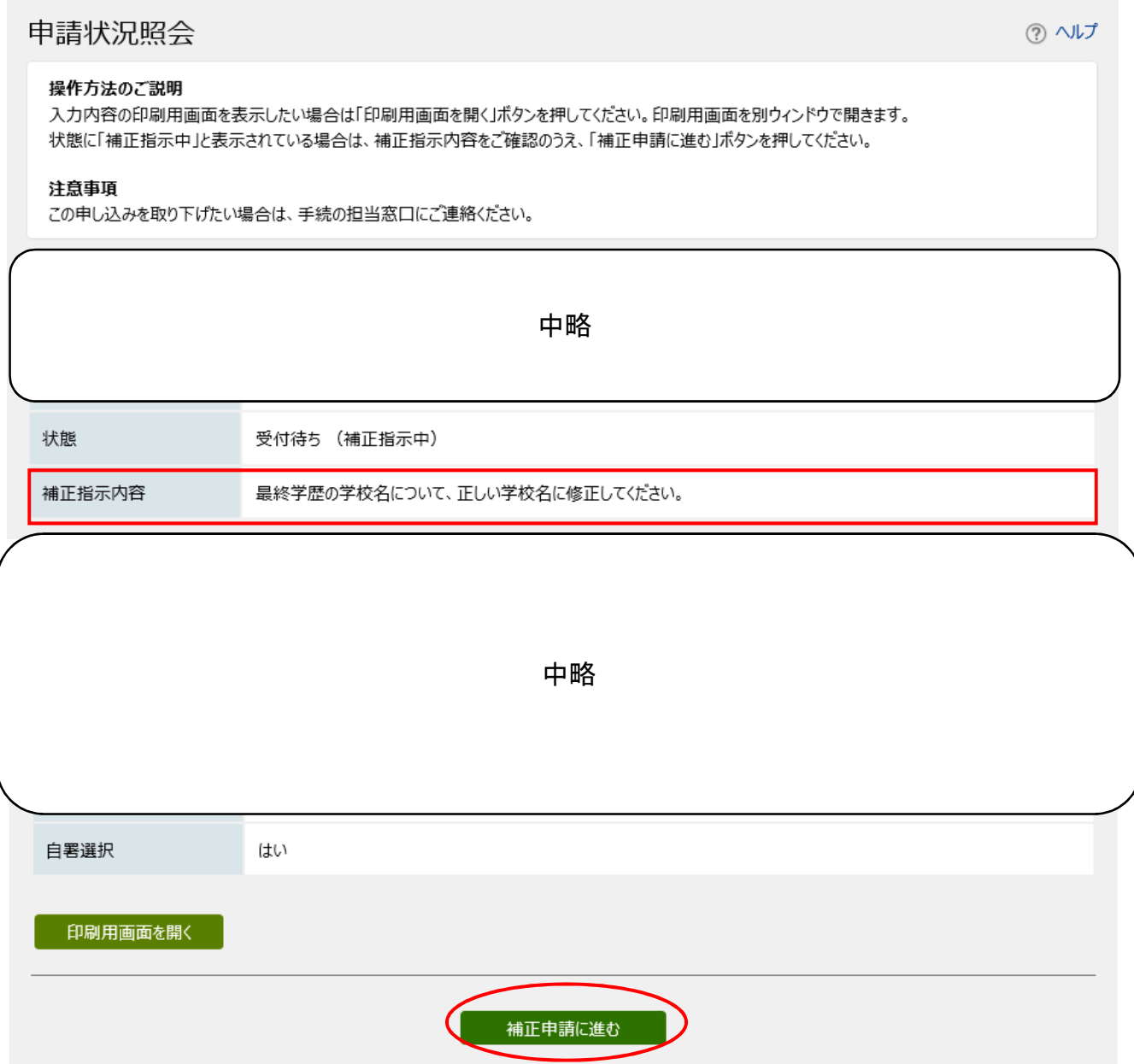

# ③以下の画面が表示され、補正指示内容に従って修正してください。修正指示箇所以外の修 正は絶対に行わないでください。

申し込み内容の入力

#### 操作方法のご説明

下記の入力フォームに必要事項を入力した後、「申し込み内容の確認に進む」ボタンを押してください。 途中まで入力した内容を一時保存したい場合、「申し込み内容を一時保存する」ボタンを押してください。

#### 注意事項

ぬ須マークがある項目は、必ず入力してください。

機種依存文字(半角カナ、丸付き数字、ローマ数字、「﨑」など)は使用しないでください。機種依存文字が入力されている場合はエ ラーになります。

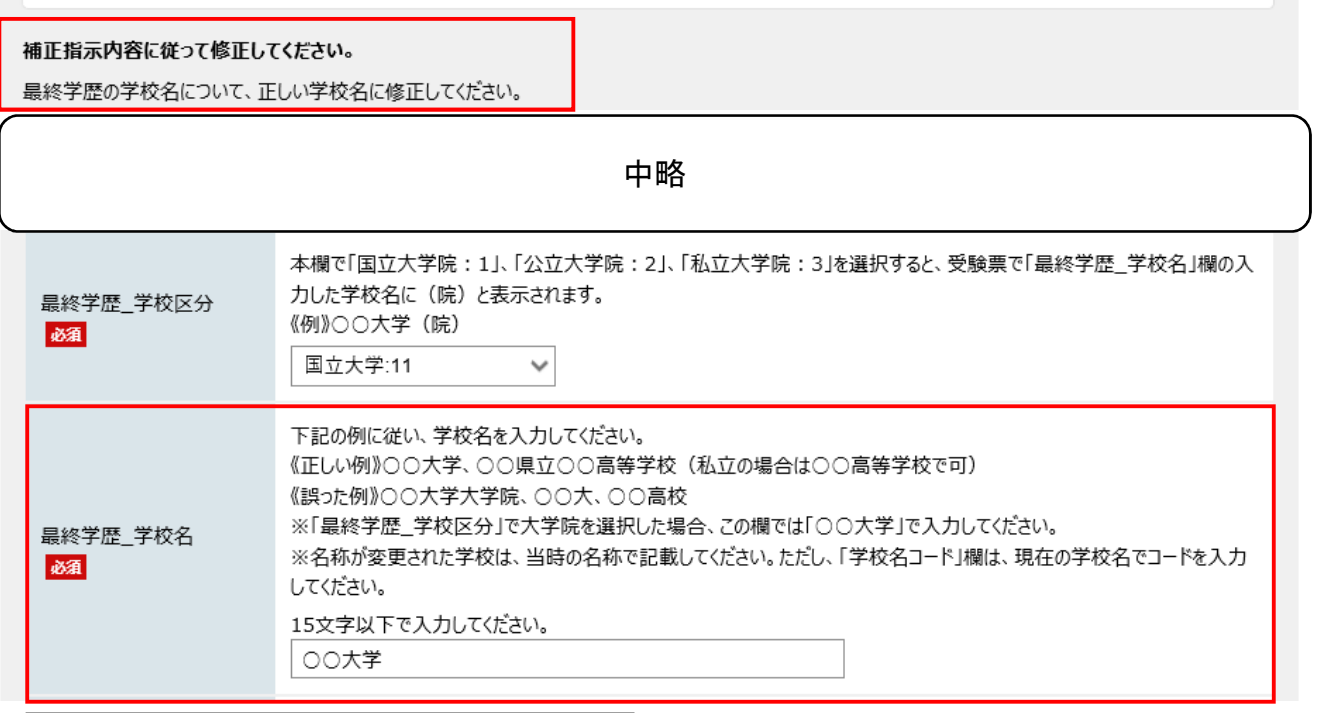

この場合はこの欄のみ修正してください。

④修正が完了したら、P.9と同様、「申し込み内容の確認に進む」をクリックし、誤りがな いことを確認のうえ、ページ最下部の「申し込む」をクリックしてください。

⑤到達番号と問合せ番号は補正前に控えたものと異なる番号になりますので、こちらも忘 れないように控えたうえで、「ログアウト」をクリックし補正作業は終了です。

必ず下記の到達番号・問合せ番号を記録してください。

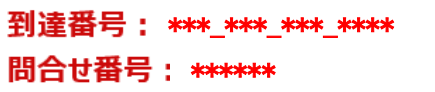

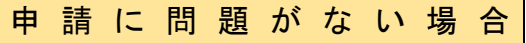

① 申請に問題がなければ、1月 29 日(月)ごろに「審査終了連絡」のメールが届きます。 P.11~P.13 と同様に、申請状況照会ページからログインすると以下の画面が表示され、 「通知書(添付ファイル)」欄から受験票をダウンロードし、プリントアウトしてくださ い。

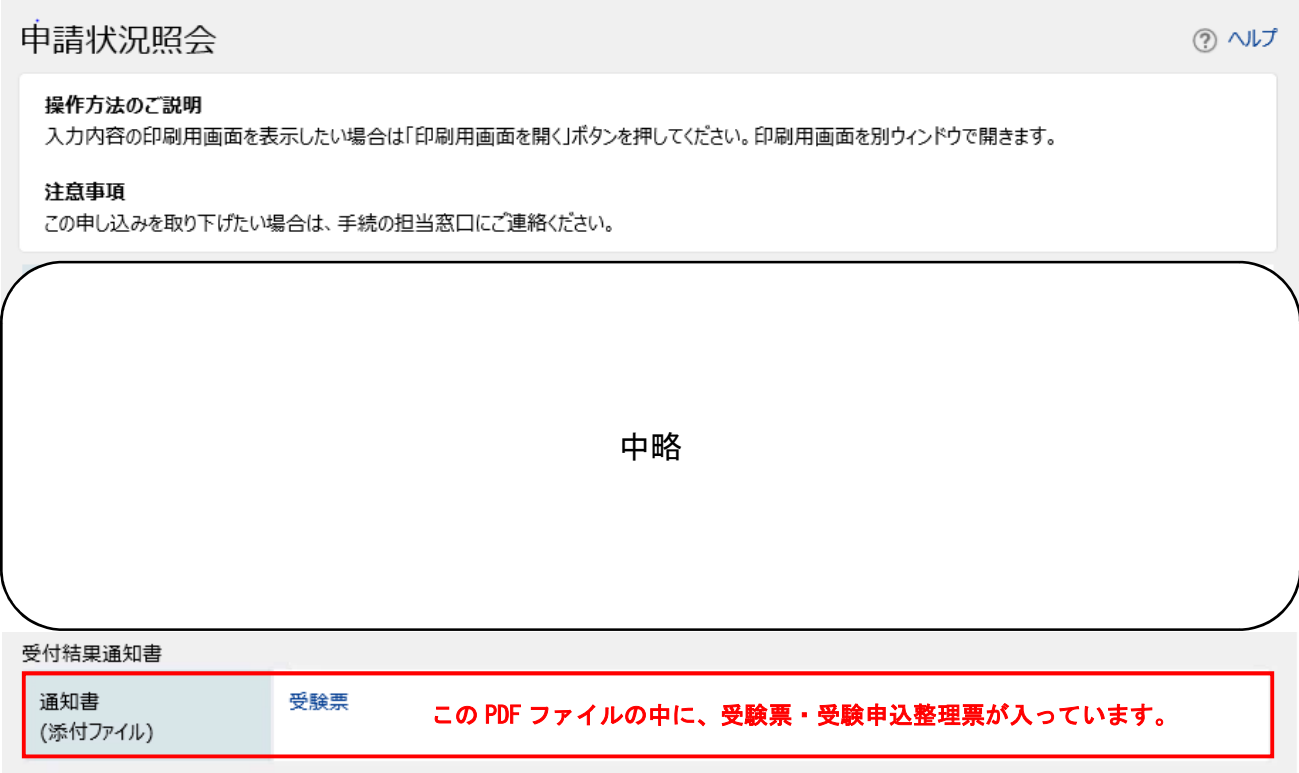

- ②受験票・受験申込整理票の記載内容を確認し、正しく表示されていない箇所があれば赤色 のボールペンで修正してください。
- ③受験票・受験申込整理票に同一の写真を貼り付けてください。
- ④内容に誤りがなければ、黒色のボールペン等で日付を記載のうえ、必ず申込者本人が署名 してください。

⑤切り取り線に沿って、丁寧に切り取ってください。

⑥筆記試験当日に、受験票、受験申込整理票を必ず持参してください。 ※必要書類は、職員採用ポータルサイトに掲載している試験案内により確認してください。 https://web.pref.hyogo.lg.jp/ji01/pc01\_000000074.html

# 受験票 ・ 受験申込整理票 ※書式は異なる場合があります。

## 令和 年度 兵庫県職員 試験受験申込整理票

兵庫県人事委員会

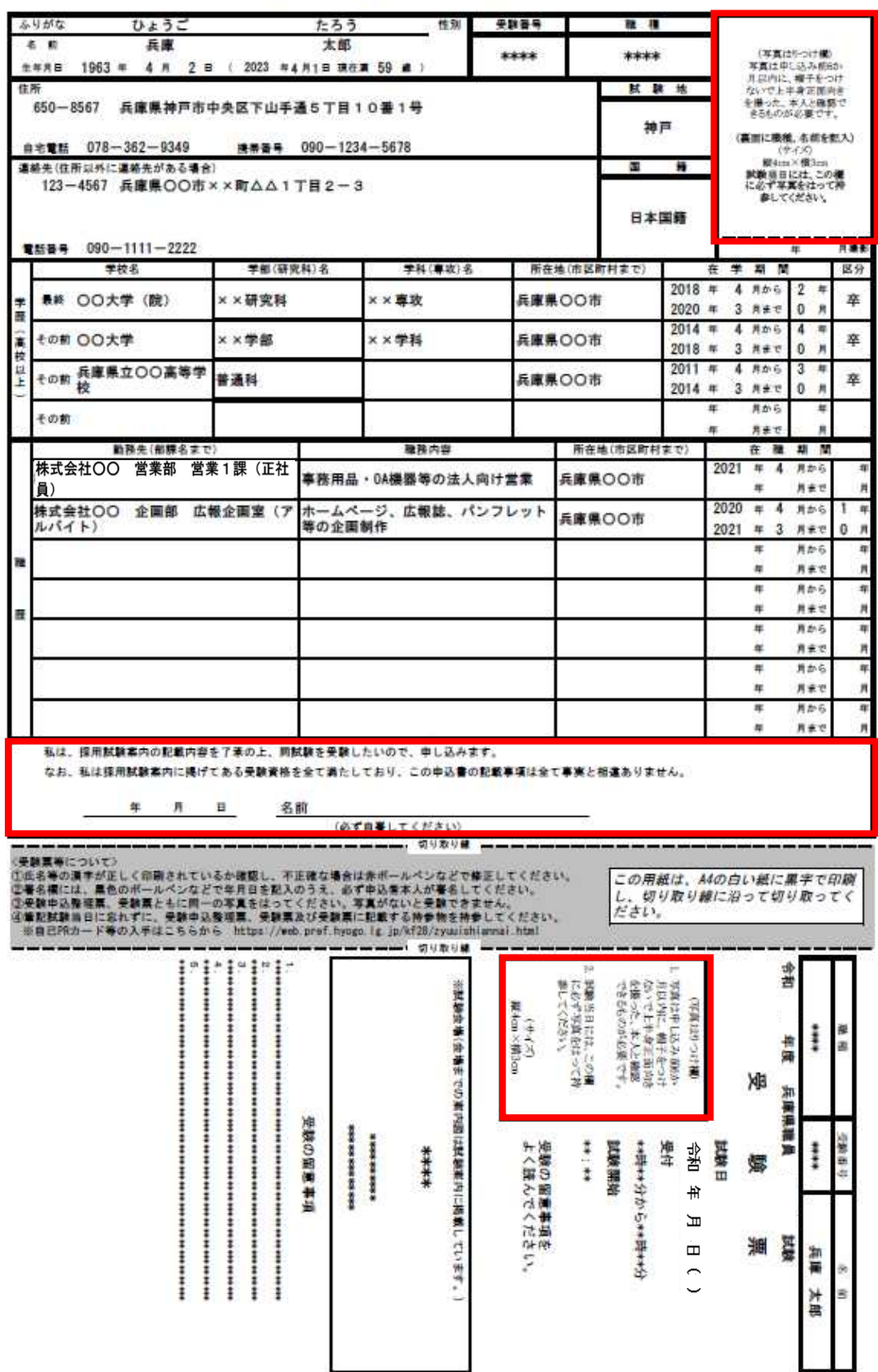